Printed in XXXXXX XX.XX-XX XXX

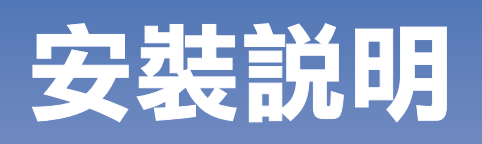

# EPSON PERFECTION M 3490 PHOTO EPSON PERFECTION M 3590 PHOTO

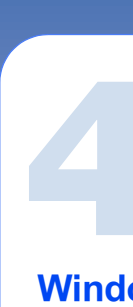

 $\blacksquare$ 

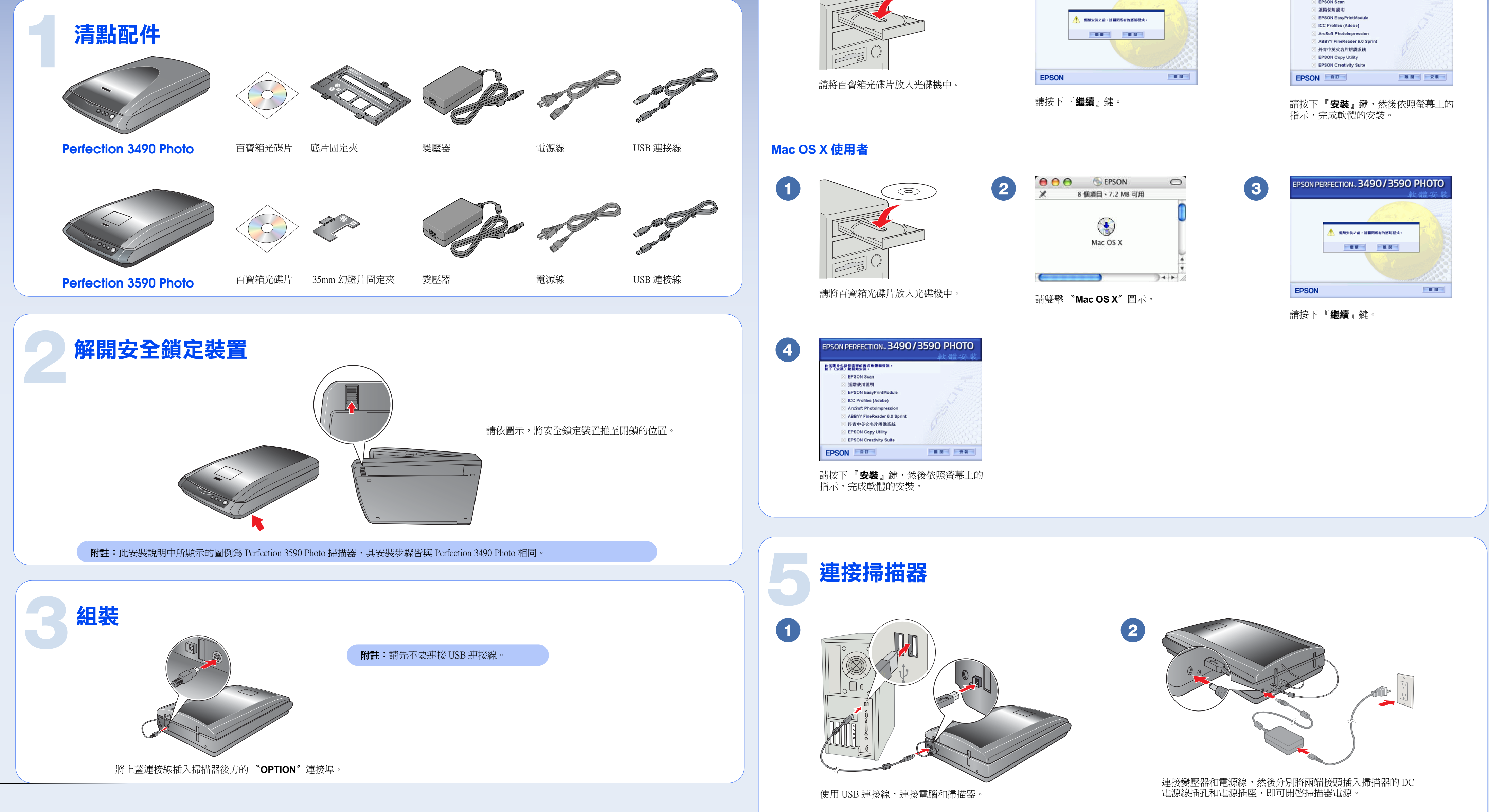

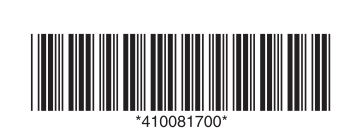

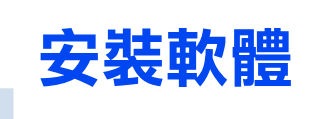

### **Windows 使用者**

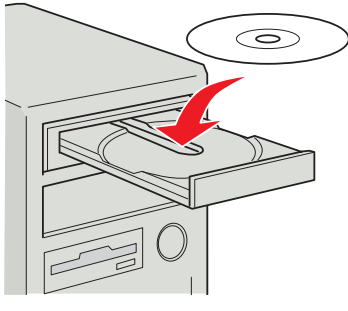

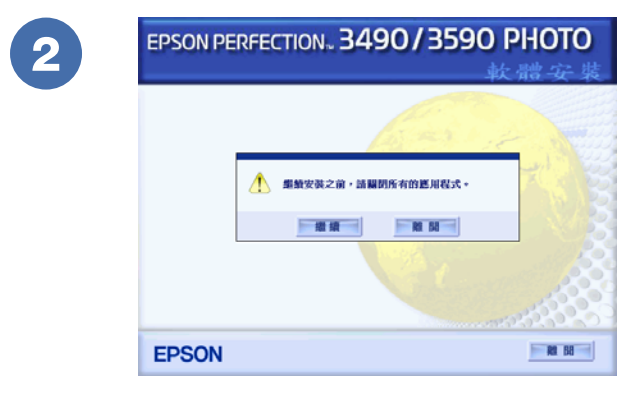

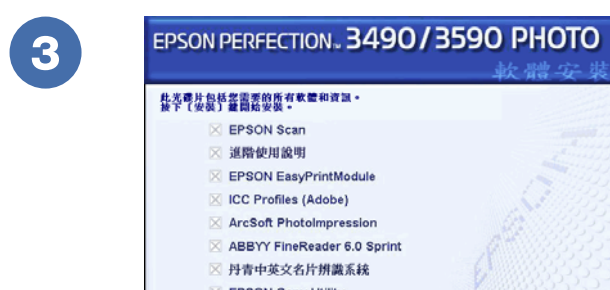

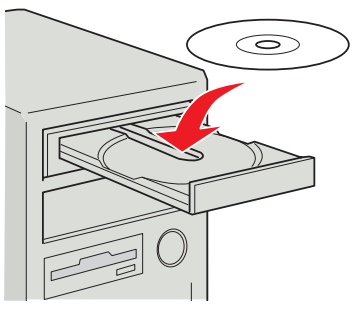

| EPSON PERFECTION. 3490/3590 PHOTO    |  |
|--------------------------------------|--|
| <b>枕类带法祭坛器雷要的所有数</b>                 |  |
| <b>EPSON Scan</b>                    |  |
| ⊠ 道階使用說明                             |  |
| X EPSON EasyPrintModule              |  |
| X ICC Profiles (Adobe)               |  |
| X ArcSoft PhotoImpression            |  |
| $\times$ ABBYY FineReader 6.0 Sprint |  |
| ⊠ 丹青中英文名片辨識系統                        |  |
| <b>X EPSON Copy Utility</b>          |  |
| <b>X EPSON Creativity Suite</b>      |  |
| <b>EPSON</b><br>自 丌                  |  |

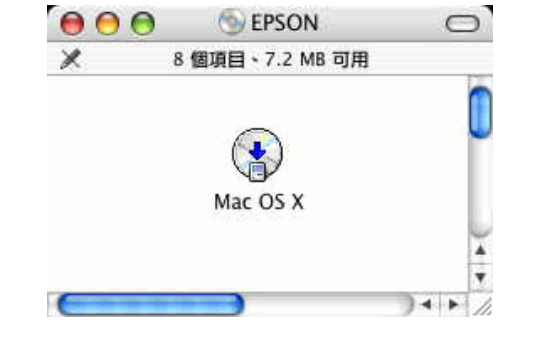

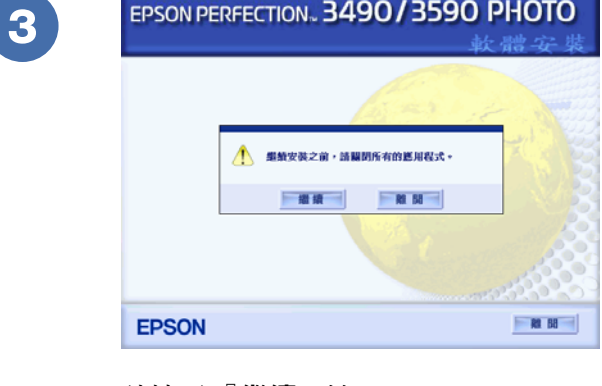

請閱讀所有的指示說明,並且妥善保存以備日後查詢。請確實

除了掃描器使用手冊中所特別說明的部份之外,請勿自行分解 更改、或企圖維修變壓器、電源線、掃描器、及選購品。

接掃描器與電腦。請勿將掃描器和變壓器放置或保存在戶外、 或靠近灰塵多、水源、熱源、易受晃動,高溫或溼度大、陽光 直射、強光照射、溫度或溼度急遽變化的環境下。請勿在手是

> 請勿將任何物體塞入電源插槽或連接埠內,因為可能會觸碰到 危險的電壓或短路的零件。請當心發生觸電的危險。

將掃描器和變壓器放置在靠近電源插座的地方,以方便拔下電

當掃描器及變壓器發生下列的情況時,請拔下掃描器及變壓器 的電源線,並洽詢合格的維修服務中心: 電源線或插頭已受損; 有液體滲入掃描器或變壓器內;掃描器或變壓器不慎掉落或機 殼已經受損;掃描器或變壓器無法正常運作或所呈現出的效果 與預期的結果有明顥的落差。( 請勿調整操作說明中沒有提及的 裝置。)

清潔掃描器之前,請先拔下掃描器和變壓器的電源線。並且只 能使用微溼的布擦拭。請勿使用任何液體或清潔劑。

請妥善放置電源線,以避免發生磨損、切割、捲曲或打結的情 形。請勿將任何其他的物體放置在電源線及變壓器的上方,而 壓住了電源線。您應該試著在電源線端和進出變壓器之處保持

只能使用這台掃描器所附的 A291B/E 變壓器。使用其它的變壓器

箱中所附的變壓器是針對這台掃描器所設計的。除非有特別的

只可使用標示在變壓器標籤上的電源規格,並使用符合當地標

當使用連接線來連接這個產品和電腦時,請確定接頭的正確方 向。每個接頭只有一個正確方向。以錯誤方向插上接頭,可能 避免與影印機或空氣調節器等需要經常啟動開關的任何電器共 用一組電源插座。

若您是使用延長線,請確定所有共用此延長線的電器裝置之總 安培數沒有超過此延長線所能負荷的安培數。另外,也請確定 所有共用此電源插座的電器裝置之總安培數沒有超過電源插座 所能負荷的安培數。請勿在電源插座上使用多孔轉接頭。

若長時間不使用這台掃描器,請務必拔下電源插座上的變壓器。

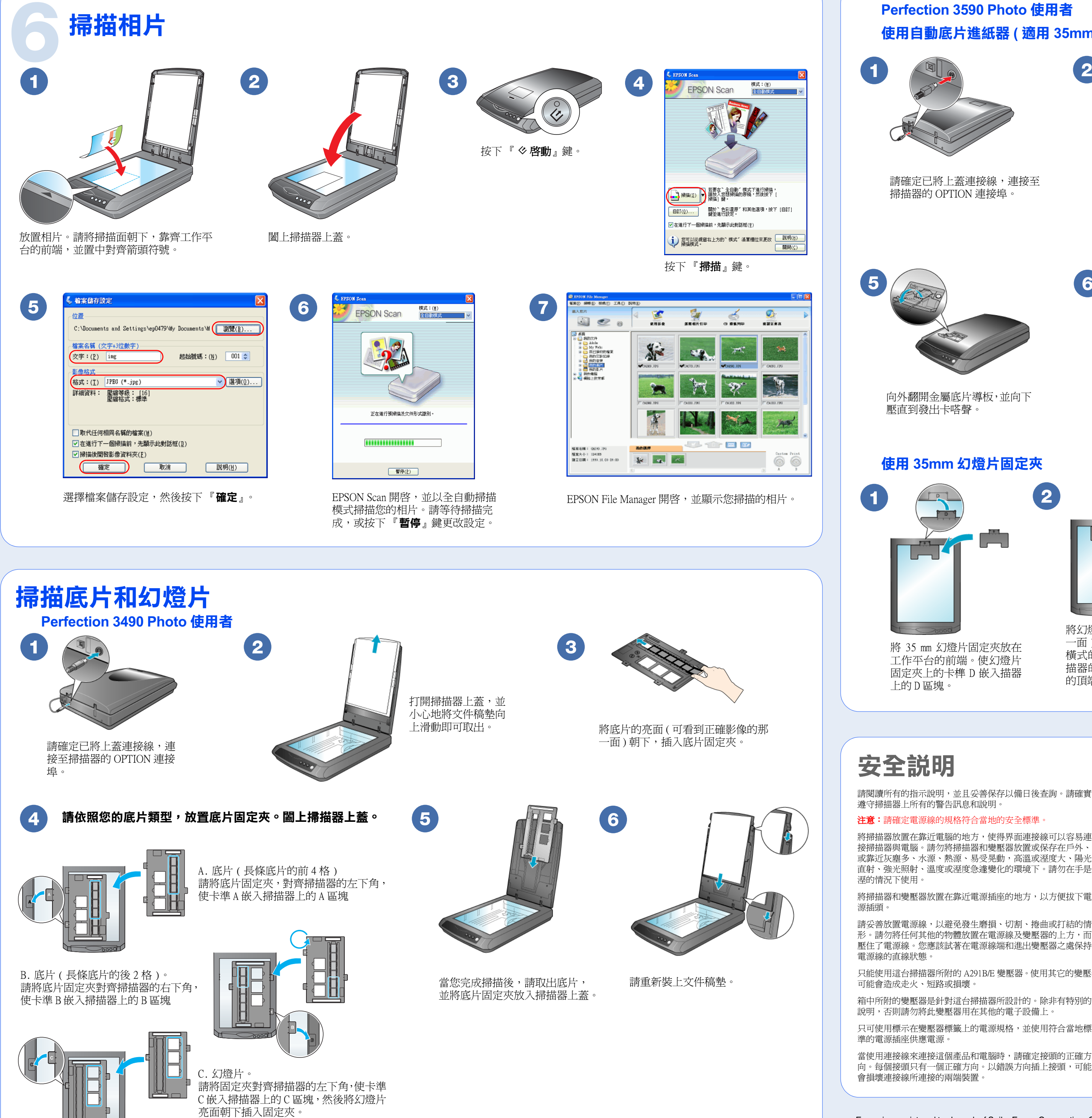

#### **功能規格:**

- ‧全彩影像掃描器
- ‧解析度:3200 x 6400 dpi
- ‧適用系統:Microsoft Windows Me、98、XP、2000 MAC OS X10.2 或以上版本

製造廠商:SEIKO EPSON CORPORATION 地址:80 Harashinden, Hirooka, Shiojiri-shi, Nagano-Ken, 399-0785, JAPAN

電話:81-263-52-2552

進口商:台灣愛普生科技股份有限公司 地址:台北市信義區松仁路 7 號 14 樓 電話:(02) 8786-6688 ( 代表號 )

製造編號或製造年份:見機體標示 生產國別:見機體標示

#### **注意和附註:**

注意:請務必小心遵守,以避免損壞機器。 附註:包含重要的資訊和使用掃描器的要訣。

## **Perfection 3590 Photo 使用者 使用自動底片進紙器 ( 適用 35mm 長條狀底片 )**

 $\left( 2 \right)$ 

請確定已將上蓋連接線,連接至

### **使用 35mm 幻燈片固定夾**

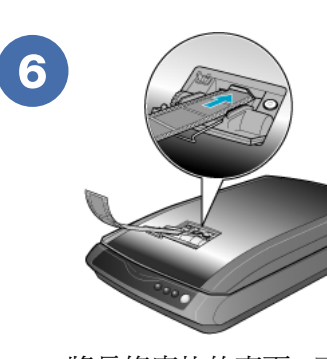

打開掃描器上蓋,並小心地將 文件稿墊向上滑動即可取出。

闔上掃描器上蓋。

3

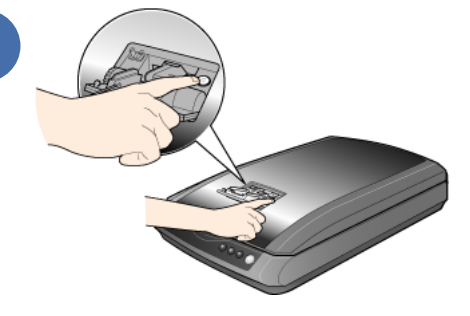

當您完成掃描後,請按下『5 退出』 鍵, 將底片退 出。請在 〝々啓動〞燈號亮起後,再取出底片。

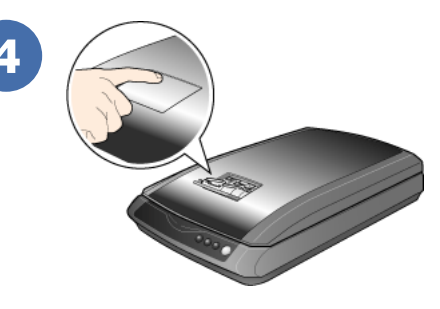

壓下自動底片進紙器上蓋的後 端,即可開啟上蓋。

將長條底片的亮面 ( 可以看到正確影像的那一面 ) 朝 下,放入自動底片進紙器。慢慢地將底片滑入進紙器 中。當掃描器開始自動地饋入底片時,請放開底片使 其順利饋入至掃描位置。

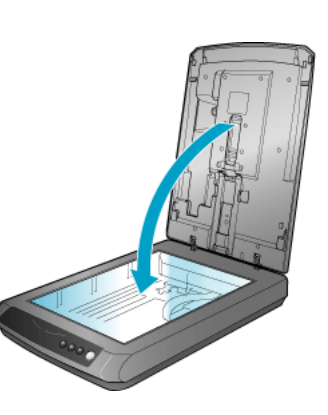

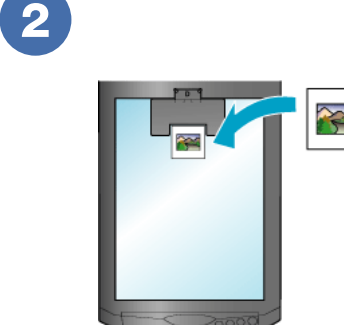

將幻燈片亮面 ( 可以看到正確影像的那 一面 ) 朝下放入固定夾中。 橫式的幻燈片,請將影像的頂端朝向掃 描器的左邊。直式的幻燈片,請將影像 的頂端朝向掃描器的前端。

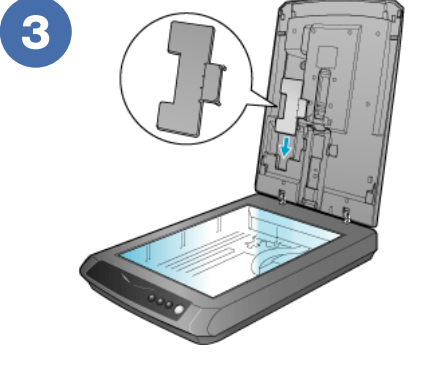

當您完成掃描後,請取出幻 燈片,並將幻燈片固定夾放 請重新裝上文件稿墊。<br>入掃描器上蓋。

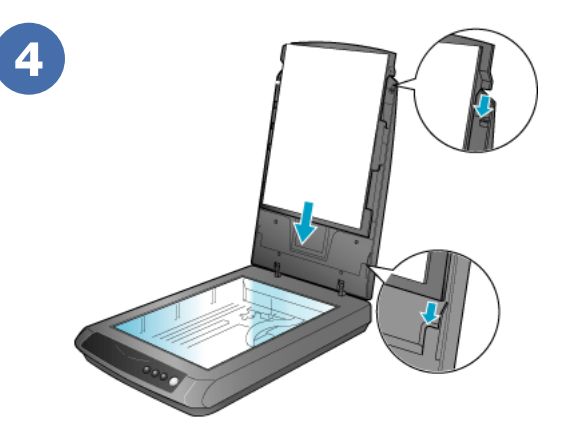